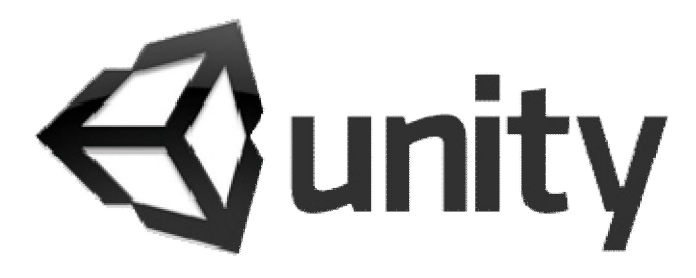

اجراي فایل هاي ویدئویی در بازي

نویسنده : حمزه شعبانی

www.Persian-Designers.com

www.Unity3D.mihanblog.com

**بنام خدا** 

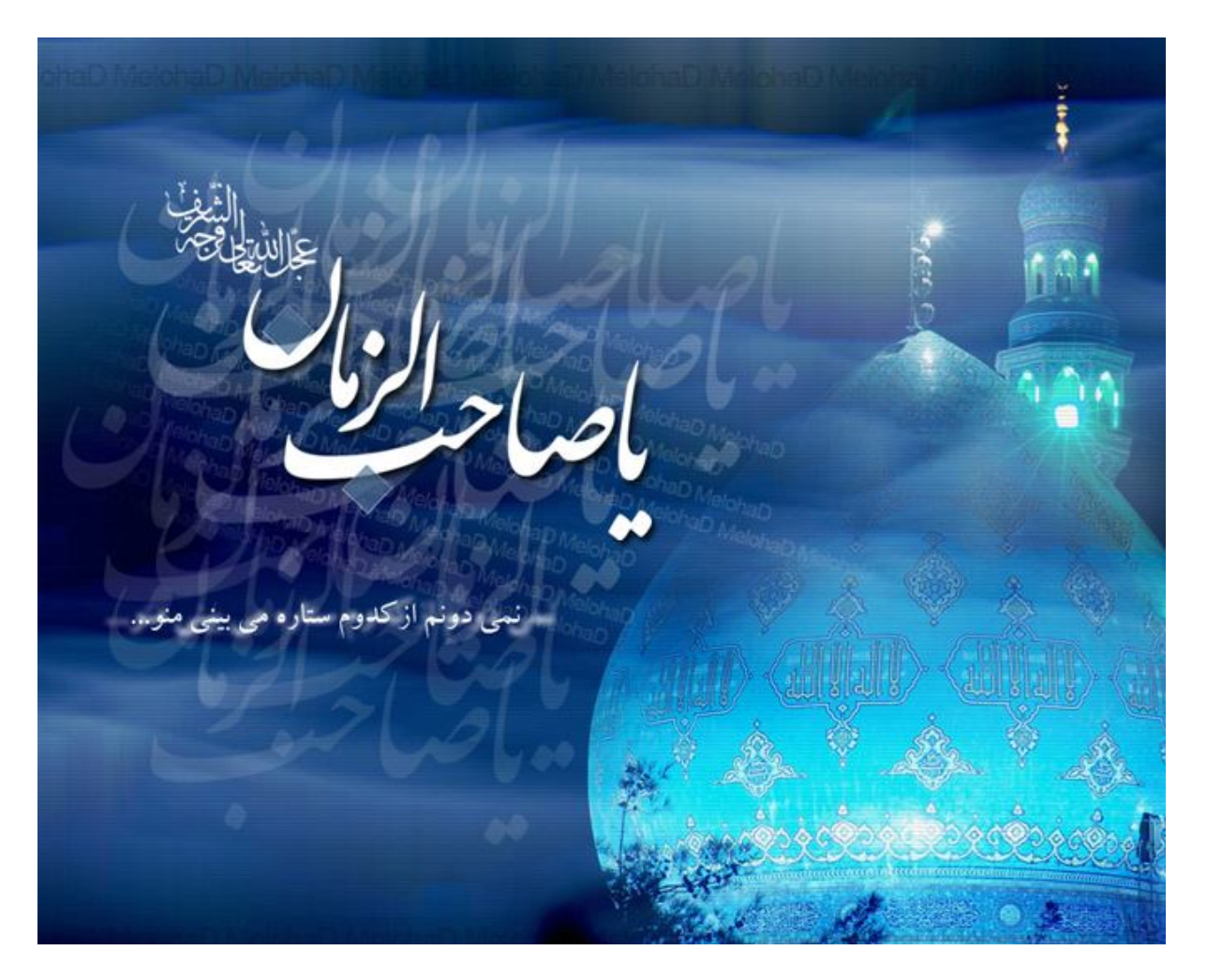

::. براي سلامتی و تعجیل در فرج آقا امام زمان (عج) صلواتی ختم کنید .::

**مقدمه : سلام دوستاي عزیزم، شاید یکی از مشکلات کاربراي تازه کار یونیتی چگونگی استفاده از فایل هاي ویدئویی توي یونیتی باشه، خب این کار رو شاید بشه به چند روش انجام داد اما من سعی کردم توي این مقاله خیلی ساده و سریع یه فایل ویدئویی رو توي یونیتی اجرا کنم تا متوجه چگونگی کار بشید.** 

**توجه داشته باشید براي افزودن فایل هاي ویدئویی به یونیتی باید نرم افزار Time Quick رو توي ویندوز نصب کرده باشید، همچنین بهتره بدونید که یونیتی از فرمتهاي تصویري (asf.** ,**avi. 4**,**mp.** ,**mpeg.** ,**mpg.** ,**mov. (پشتیبانی میکنه، خب با من همراه بشید تا با هم یه فایل ویدئو توي یونیتی پخش کنیم :** 

**انجین یونیتی رو باز میکینم.** 

**فایل ویدئوي مورد نظرمون رو وارد پروژه می کنیم. براي این کار تو بخش Project راست کلیک کرده و گزینه Import ...Assets New رو انتخاب و مراحل کار رو طی میکنیم.** 

**بعد از اینکه فایل ویدئو رو وارد کردیم باید یه آبجکت Texture GUI بسازیم تا فایل ویدئو روي اون اجرا بشه. براي ساخت Texture GUI از منوي Objects Game گزینه Other Create و سپس Texture GUI رو انتخاب میکینم.** 

**نکته : فایل GUI رو باید بوسیله اسکریپت نویسی در مکان دلخواهتون توي صفحه ثبت کنید اما ما توي این مقاله فعلا به این موضوع نمیپردازیم.** 

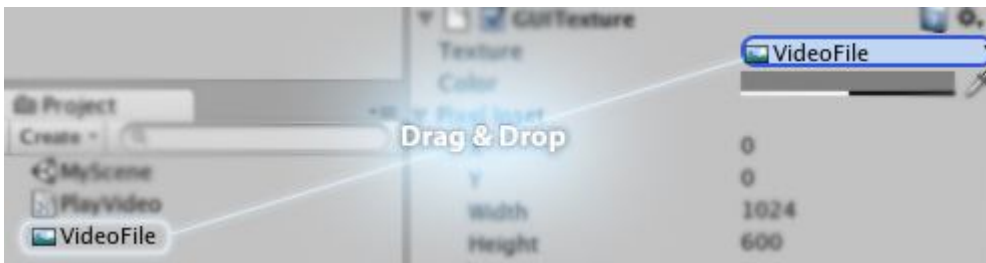

**حالا فایل ویدئوي خودمون رو میکشیم و در قسمت Texture مربوط به Texture GUI رها میکنیم.** 

**بازي رو اجرا میکنیم اما میبینیم که فیلم پخش نمیشه. براي پخش فیلم نیازه که ما به یونیتی دستور این کار رو بدیم، براي دستور دادن به یونیتی هم چاره اي بجز اسکریپت نویسی نداریم.** 

**نکته : توي این مقاله من کدها رو با جاوا اسکریپت مینویسم هرچند دوستان سی شارپ نویس هم میتونن به سادگی تو سی شارپ این کد رو بنویسن.** 

**باید اول یه فایل اسکریپت جدید بسازیم پس تو بخش Project راست کلیک کرده و گزینه Create و بعد از اون Java Script رو انتخاب میکینم تا یه فایل اسکریپت جاوا ساخته بشه.** 

**فایل اسکریپت رو باز کرده و در ابتداي اون یک متغیر از نوع MovieTexture تعریف میکنیم، همچنین داخل تابع Update کد زیر رو می نویسیم :** 

## **YourMovieTextureVariable**.Play();

**کد شما در نهایت باید به شکل زیر باشه :** 

## var **YourMovieTextureVariableName**.MovieTexture;

Function Update(){

**YourMovieTextureVariableName**.Play();

}

**بعد از ذخیره فایل ویدئو رو توي قسمت متغیرتون انتخاب کنید.** 

**حالا اسکریپت رو به یه آبجکت توي بازي نسبت بدید (مثلا میتونید از دوربین استفاده کنید) و بازي رو اجرا کنید، میبینید که فایل ویدئو اجرا شده و در حال بخشه.** 

**خسته نباشید . . .** 

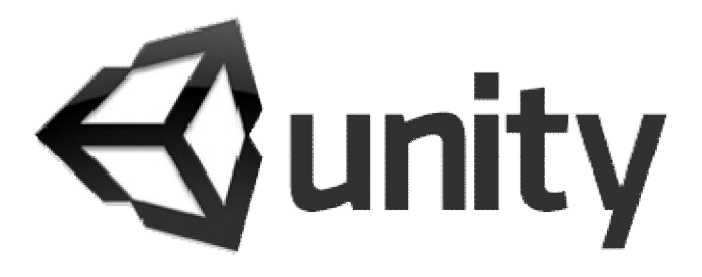

نویسنده : حمزه شعبانی

www.Persian-Designers.com

www.Unity3D.mihanblog.com